# **G LG** SMART TV Quick Setup Guide

- 
- \* Image shown on a PC or mobile phone may vary depending on the OS(Operating System). 1 Press the **A HOME** button to access the HOME

# NETWORK SETTING

\* Image shown may differ from your TV. These may our TV. These may vary by country.

P/NO:MBM37745547 (1202-REV01)

- Troubleshooting Network Problems
- 1 Press the **A HOME** button to access the HOME menu.

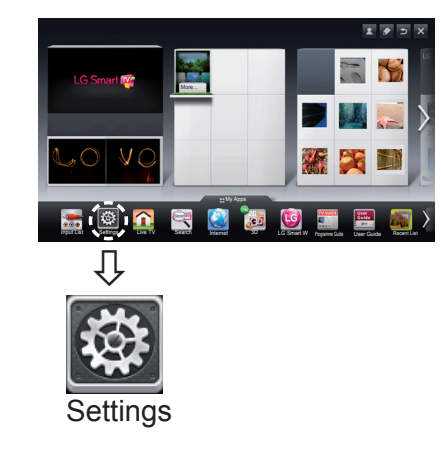

## 2 Select the **NETWORK → Network Status** menu.

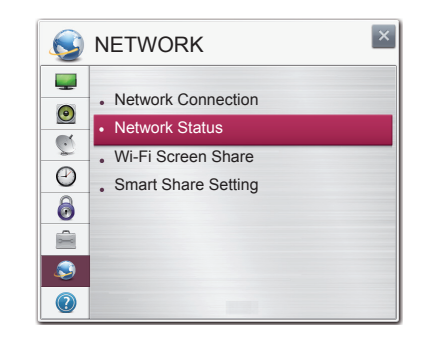

- **1** Check the connection status of TV, AP and cable modem.
- 2 Power off and power on TV, AP and cable modem.
- $\bullet$  If you are using a static IP, enter IP directly.
- 4 Contact internet companies or AP companies.
- Additional points to check when using a wireless connection
- **1** Check the password for the wireless connection in the router settings window.
- 2 Change the router SSID (network name) or the wireless channel.

Follow the instructions below that correlate to your network status.

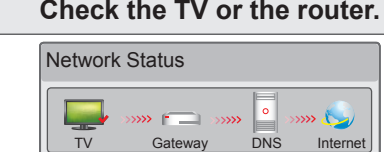

### **When an** ✔ **appears TV.**

menu. Select **Settings** and press **Wheel(OK)**.

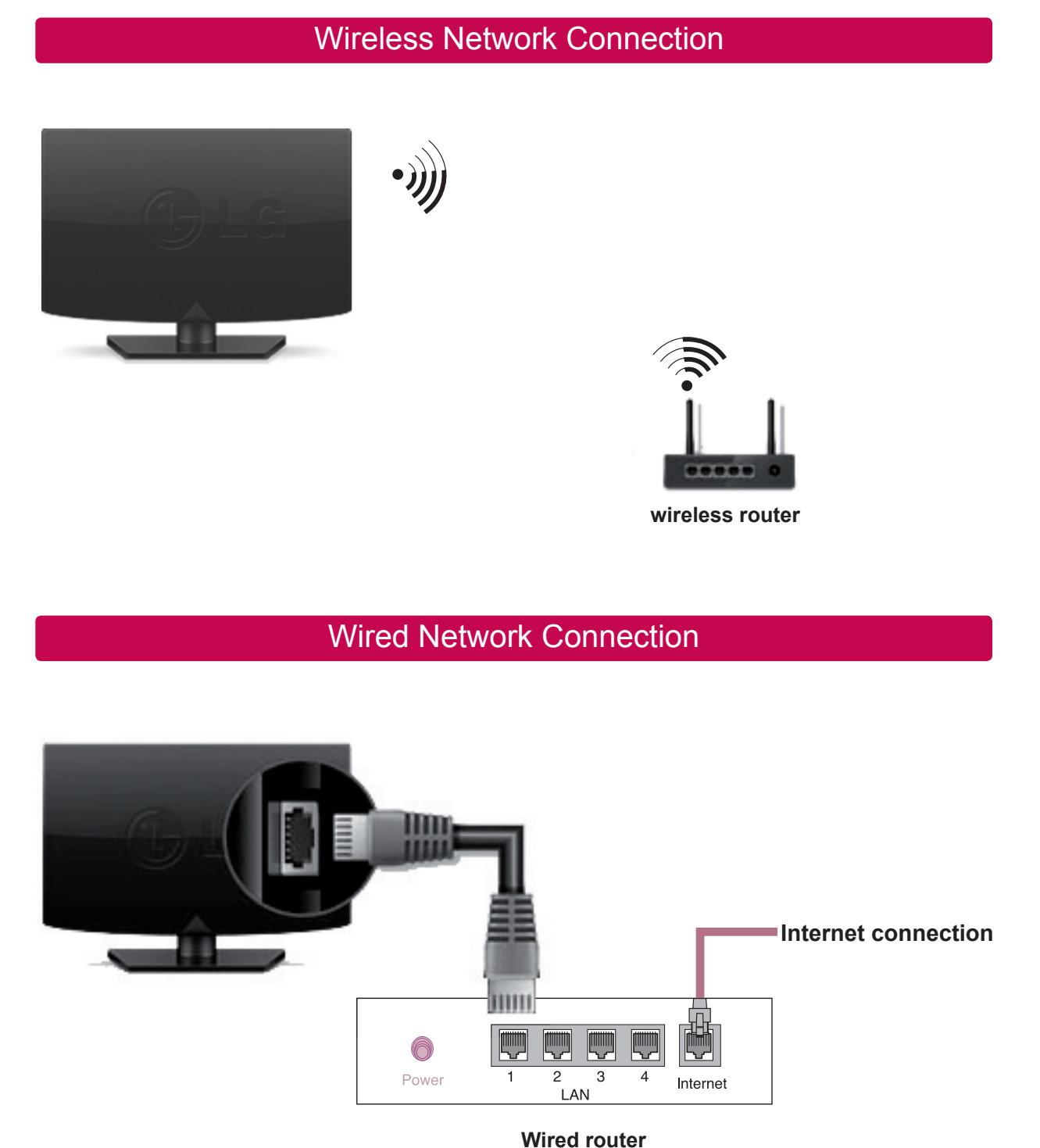

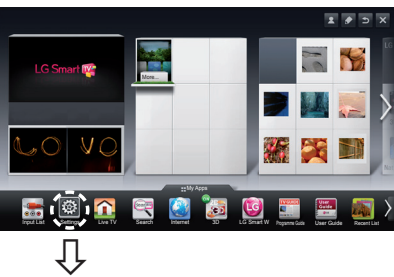

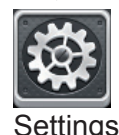

2 Select the **NETWORK → Network Connection**  menu.

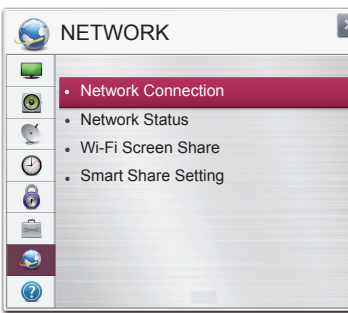

3 Select the **Start Connection**.

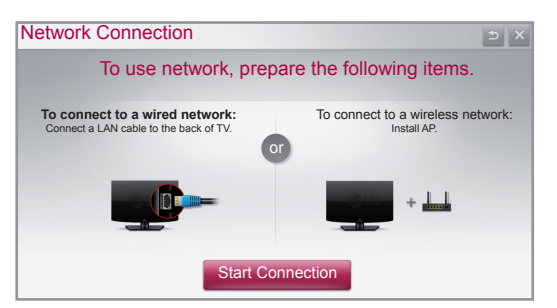

- **1** Unplug the power cord of the AP, cable modem and try to connect after 5 seconds.
- 2 Initialise(Reset) the AP or cable medem.
- <sup>©</sup> Check that the MAC address of the TV/router is registered with your Internet service provider. (The MAC address displayed on the right pane of the network status window should be registered with your Internet service provider.)
- 4 Check the router manufacturer's website to make sure your router has the latest firmware version installed.

### 4 The device automatically tries to connect to the network available(wired network first).

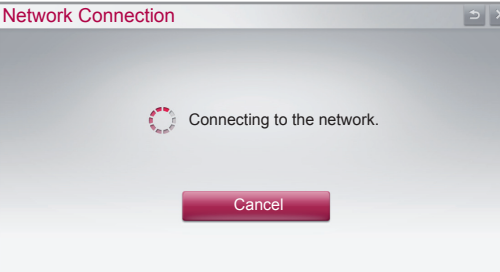

If you select **Cancel** or it fails to connect to the network, the network list available is displayed.

Choose the network you want.

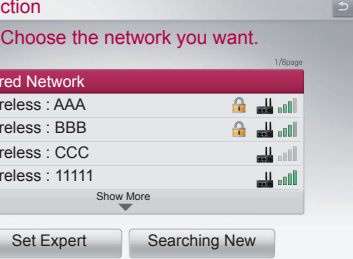

For wireless routers that have the  $\triangleq$  symbol, you

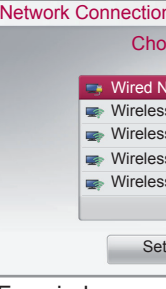

need to enter the security key.

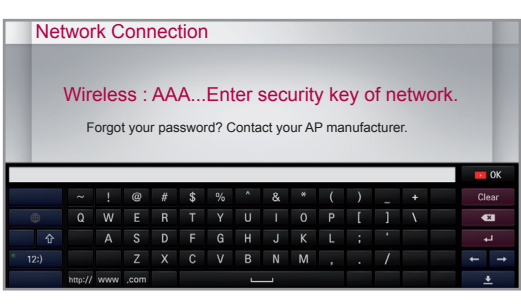

5 The connected network is displayed.

Select **Complete** to confirm the network connection. If you select the **Other Network List**, the network

list available is displayed.

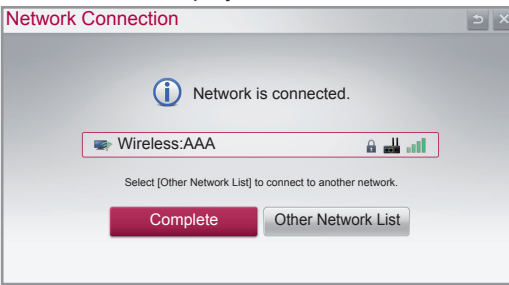

#### **Check the router or consult your Internet service provider.**

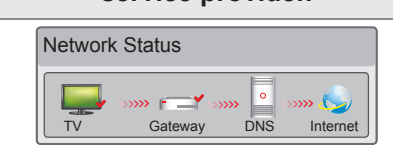

## **When an** ✔ **appears TV and Gateway.**

- 1 Unplug the power cord of the AP, cable modem and try to connect after 5 seconds.
- 2 Initialise(Reset) the AP or cable medem.
- 3 Contact internet companies or AP companies.

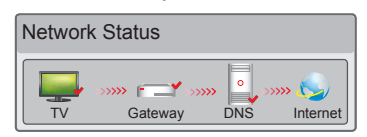

#### **When an** ✔ **appears TV, Gateway and DNS.**

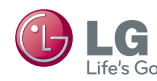

# **G LG** SMART TV Quick Setup Guide

## **SmartShare PC SW Installing & Setting**

Install the SmartShare PC SW(DLNA) and SmartShare PC SW(MediaLink) programme on your PC.

## WiDi (Wireless Display) Setting

Wi-Fi Screen Share Setting

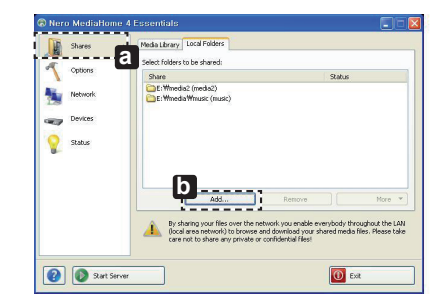

- 1 Start Nero Media Home 4 and enable shared folders on your PC. » **a** : Click the Share button.
- » **b** : Click the Add button and select the desired folder. (Read the Owner's Manual to find out which file formats support the DLNA function.)

**IP Address** 

Ethernet

Ethernet

Ethernet

Ethernet

**c**

 $\bigcirc$  status

 $\bullet$ 

**d**

## Media Link Connection to PC and the Connection of the Connection of the Connection of the Media Link Connection

2 Make sure that the PC network device is selected.

ual Ethernet Adanter f 192 168 115 1

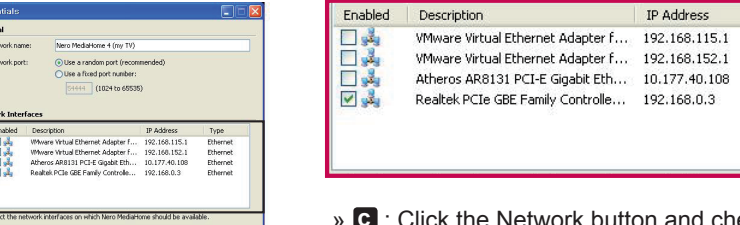

 $\boxed{\odot}$  Ex

- » **c** : Click the Network button and check that the correct PC network device is selected. (At least one network device must be selected.)
- » **d** : Click the Start Server button.
- You can view and enjoy shared content by using the TV's Smart Share function.

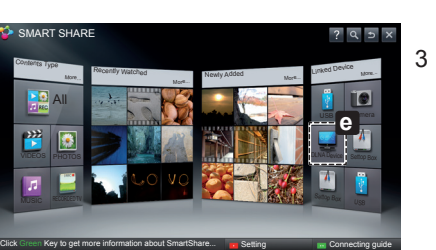

- 1 Go to www.lg.com. Then, select your region.
- 2 Select **Support**. Then, Search for your model.
- 3 Select Drivers & Software. Then, select SmartShare PC SW(DLNA) and SmartShare PC SW(MediaLink).
- 4 You can run the programme when installation is complete.

*U* NOTE

DLNA Device

» **e** : Select the DLNA Device on the TV's Smart Share Card to enjoy content from your PC.

## DLNA Connection to Smartphone

1 Check that Wi-Fi is enabled on your smartphone.

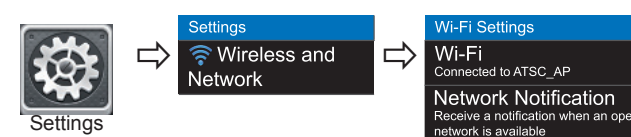

- The latest version can be obtained via the digital broadcast signal or an internet connection.
- Changing the programme while downloading the software via a digital broadcast signal interrupts the download process. Returning to the initial programme allows downloading to resume.
- If software is not updated, certain functions may not work properly.
- [Only Nordic models]
- 2 Install/run the app for sharing content on your smartphone (It's called SmartShare on LG phones).
- 3 Enable your smartphone to share content files with other devices.
- 4 Select the file type you want to play (movie, audio or photo).
- 5 Select a movie, music or photo file to play on the TV.
- 6 Add the selected file to the playlist.
- 7 Select a TV model name on which to play the files. (The TV model name is labelled on the rear side of the panel.)
- 8 Play the media file to view and enjoy it on your TV.

2 Name(**d**) : Enter the section name to be displayed on the screen. Add( **e** ) : Select a folder in the PC to add. Create a folder to store files you want to watch on TV. Add Section( $\mathbf{f}$ ) : Complete to create the section. Turn on the TV and select Media Link(**g** )from the Home menu.

DLNA or Media Link service is only available if TV and other devices are connected via a single router.

Please call LG Customer Service if you experience any problems.

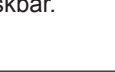

#### **HOME → Settings → SUPPORT → Software Update**

WiDi represents Wireless Display. It is a system that received AV stream that can be played back on the laptop supporting Intel WiDi. It can be used only for Live TV and external input (Composite/Component/RGB/HDMI). Other than these modes, your computer cannot detect LG Smart TV.

- 1 **Wi-Fi Screen Share** is set to **On**. Connect your laptop to AP. (Without AP, it is possible to this function; it is **Wi-Fi Screen Share** is set to **On**. Connect your laptop to AP. (Without AP, it is po<br>recommended to connect to AP.) Your laptap runs the Intel WiDi(<mark>; 4</mark>) programme.
- 2 It detects LG Smart TVs <u>av</u>ailable, which supports WiDi. In the list, se<u>le</u>ct the TV you want and click Connect. Enter the 4-digit number(**a**) shown on the screen into the input field(**b**) on your laptop and then click Continue.

Uses Software Update to check and obtain the latest version. If not updated, certain functions may not work properly. It is also possible to check manually for available updates.

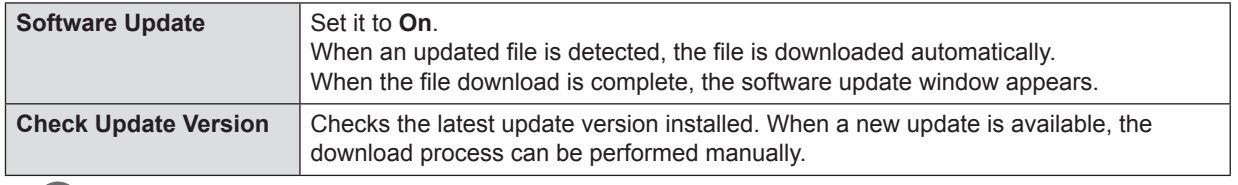

*D* NOTE

\*If you are not using **Wi-Fi Screen Share** to minimize the interference between Wi-Fi devices, it is recommended to set **Wi-Fi Screen Share**(**a**) to Off.

You can check whether LG OTA service is available in the DTV channel by pressing the red button as you see the "Update is detected." message under the channel banner.

## Updating the TV Firmware

1 After installing the programme, right-click the Plex icon( **a** ) on your PC's taskbar. Click Media Manager(**b** )... and select the type( **c** ) you want.

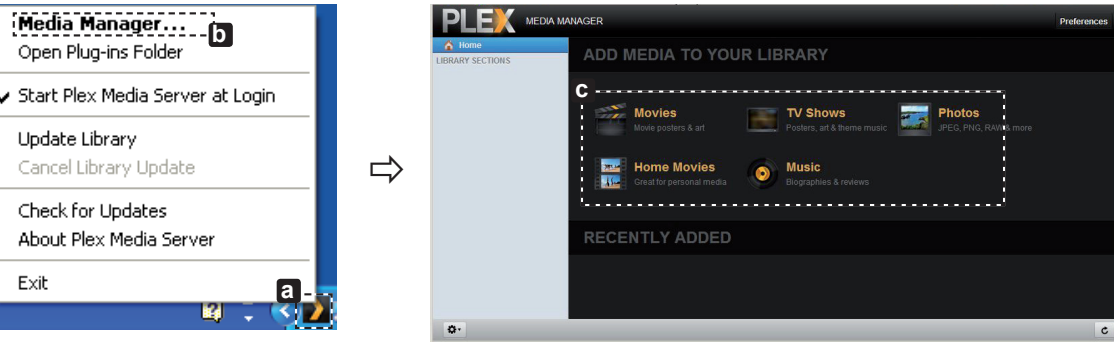

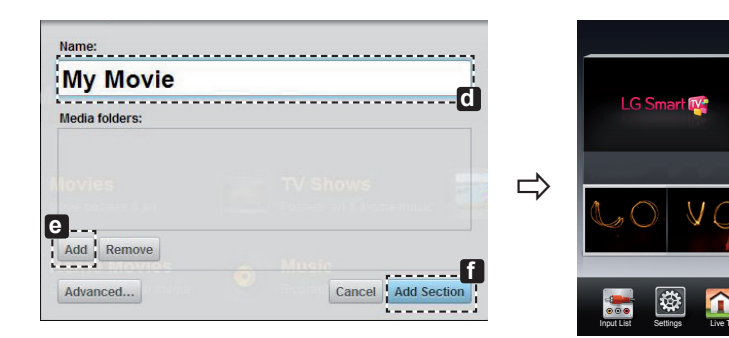

Weather Info

More...

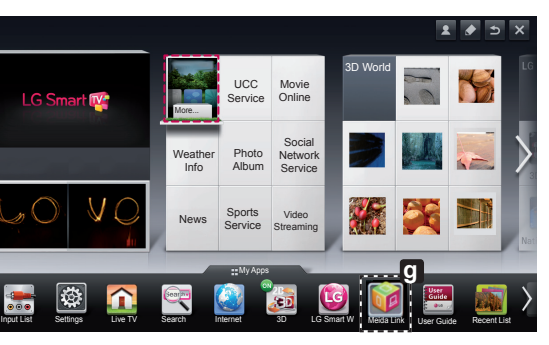

\* For more information on file sharing, visit www.plexapp.com/medialink.

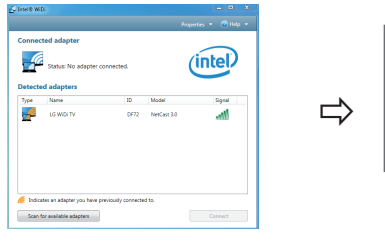

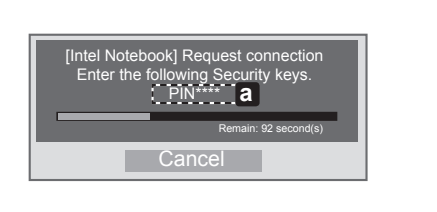

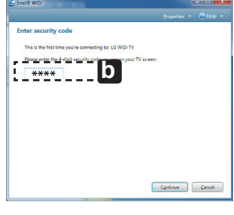

TV Screen Notebook Screen

- 3 The TV screen appears on the laptop screen within 10 seconds. The wireless environment may affect the screen display. If the connection is poor, the Intel WiDi connection may be lost.
- \* LG TV is not need to register.
- \* TV sound setting for **Digital Sound Out** is set to **PCM**.
- \* For more information on Intel WiDi, visit http://intel.com/go/widi
- \* On the **Wi-Fi Screen Share**, WiDi device is not searched. Close the **Wi-Fi Screen Share**, then search Wi-Di.

## **HOME → Settings → NETWORK → Wi-Fi Screen Share**

The **Wi-Fi Screen Share** function supports wireless connection technology, such as Wi-Fi Direct and WiDi. With Smart Share, you can share files or screens of devices connected to **Wi-Fi Screen Share**.

Research Close

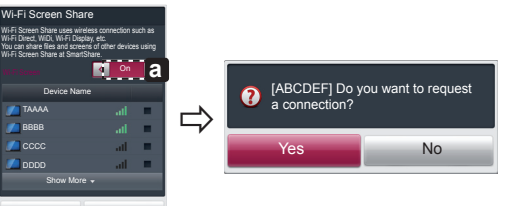

- 1 If **Wi-Fi Screen Share** is set to **On**, a list of available devices appears.
- » To use **Wi-Fi Screen Share**, go to **Settings → NETWORK** and set **Wi-Fi Screen Share**( **a** ) to **On**.
- 2 When you are prompted to request connection, select **Yes**. **Wi-Fi Screen Share** is now connected to your TV.